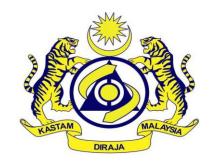

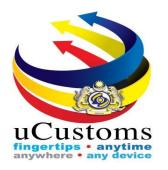

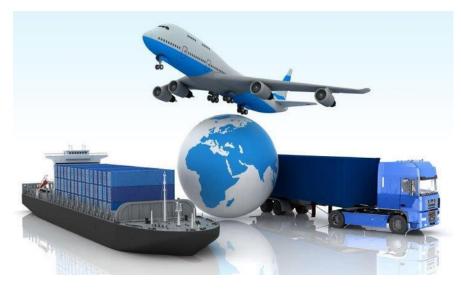

# Broker Affairs (External Stakeholders) Quick Reference

## Royal Malaysian Customs Department (RMCD) uCustoms

#### **QUICK REFERENCE**

### The Fundamentals **To Search**: Specify the search criteria in the fields and click **Search**. To Sign Out: Click $\Box$ located at the top of the screen. To Sign in as a Different User: Sign out and then on the logon window, enter the alternative user information in the fields and logon. To Change User Preferences: Click My Profile. In the expandable list, click Preferences. In the Preferences window, user can make the required changes to the Default Port, Default Customs Station and Default User Profile. To Edit Profile Details: Click My Profile. In the expandable list, click Edit Profile. User can make the required changes in the Registration form. **Common Features Open a record**: Click *log* to open a record. **Sort a column**: Click the Column heading to sort the records in ascending or descending order. Delete a record: Select the record to be deleted from the list and click 🧰 **User Types and Characteristics** Following Stakeholders can access the Broker Affairs module: 1. Master User. Create License Information • Create Qualified Persons Information, • Create Intervierw Information, • Upload Documents, and • View History. Submit License Information

#### Master User Organization (External Stakeholders)

| How to                            | Action                                                                                                    |
|-----------------------------------|----------------------------------------------------------------------------------------------------|
| Open Broker Affairs Page?         | Login to uCustoms site, and click <b>Broker Affairs</b> menu → License sub menu → click tine License Information section                                                                                                    |
| Create License Information?       | Enter all the mandatory fields in <b>License Information Form</b> $\rightarrow$ click <b>Create</b> .<br><b>License Information Form</b> status changes from <i>New</i> to <i>Created</i> .                                                                                                |
| Submit License Information?       | <ul> <li>In the License Information form, click <sup>■■</sup> to :</li> <li>Create Qualified Persons Details,</li> <li>Create Interview Information,</li> <li>View/Upload Documents, and</li> <li>View History</li> <li>After creating all the required details → click Submit.</li> </ul> |
| Edit Agent License Information?   | In the License Information list $\rightarrow$ click $\bigcirc$ (corresponding to the Agent's record to be edited) $\rightarrow$ edit the required details $\rightarrow$ click Save                                                                                                    |
| Delete License Information?       | In the License Information form $\rightarrow$ select the Agent record that needs to be deleted $\rightarrow$ click <b>Delete</b> $\rightarrow$ confirm Delete action                                                                                                    |
| Search Agent License Information? | In the License Information list $\rightarrow$ enter or select <i>License No, Agent Code, Requested Date</i> or <i>Status</i> in the search field $\rightarrow$ click <b>Search</b>                                                                                                    |